# **Jabber for iPhone - Quick Start Guide**

# **Contents**

**Introduction Prerequisites** Software Requirements Hardware Requirements Configuring Phone Services Jabber Softphone Configuring Voicemail Unity Connection Configuration CUCM Configuration Configuring Directory LDAP Directory Services UDS Directory Services Configuring CUCM End Users

Service Discovery Downloading and Installing Cisco Jabber Logging in to Jabber

# **Introduction**

 $\overline{a}$ 

This document describes the necessary steps required for a successful deployment of Cisco Jabber for iPhone with basic features. This is a quick start guide and will not cover any of the advanced features supported by Cisco Jabber for iPhone.

# **Prerequisites**

Cisco recommends you have a basic understanding of the Cisco Unified Communications Manager (CUCM) administration web page as well as experience with basic phone configurations.

### **Software Requirements**

This guide assumes the following software versions are in use:

- Cisco Unified Communications Manager (CUCM) version 10.5(2) or higher.
- Cisco Unified IM and Presence (IM&P) version 10.5(2) or higher.
- Cisco Unity Connection (CUXN) version 10.5 or higher.
- Jabber for iPhone 12.1 or higher.
- iPhone IOS 11, 12 or higher

### **Hardware Requirements**

The Jabber for iPhone hardware specifications are based off specific Apple device models. Please refer to the list below:

#### • Supported Devices

iPhone 5siPhone 6, iPhone 6 Plus, iPhone 6s, iPhone 6s Plus,iPhone SE,iPhone 7 iPhone 7 Plus,iPhone 8, iPhone 8 Plus,iPhone X, iPhone XS, and iPhone XS Max.iPod touch 6th generation

#### **Configuring Phone Services**

#### **Jabber Softphone**

Jabber for iPhone provides a option to supply phone services through a Cisco Dual Mode for iPhone device which is often referred to as a TCT or Softphone.

To configure a TCT device, log in to the CUCM Administration web page and navigate to **Device > Phone.**

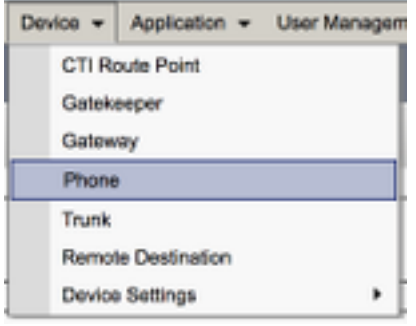

From the **Find and List Phones** menu select **Add New.**

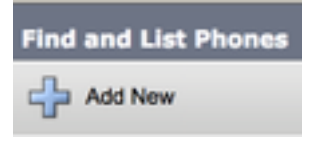

Once on the **Add a New Phone** menu search the phone type drop down for the **Cisco Dual Mode for iPhone** device type. Once selected click **Next**.

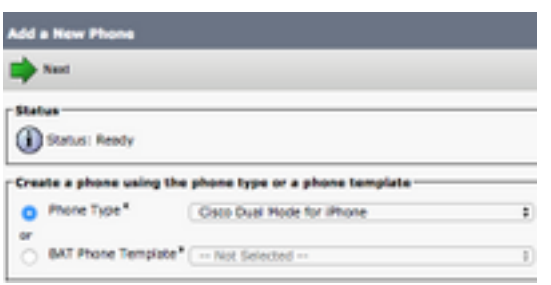

The table below (Table 1.0) contains all the fields that must be configured when setting up a Cisco Dual Mode for iPhone (TCT) device in CUCM. Majority of required fields have default configurations and don't need to manually configured unless otherwise required for your deployment. You must manually configure all the fields where the **Configured by Default** column in the table below is set to **NO**.

**Tip**: Cisco recommends that all Cisco Dual Mode for iPhone devices be configured with a device name prefix of TCT. For example, you provision a user named Holly Day with a TCT device. Her CUCM end user user ID Is hday so her TCT device name would be TCTHDAY.

#### **Table 1.0**

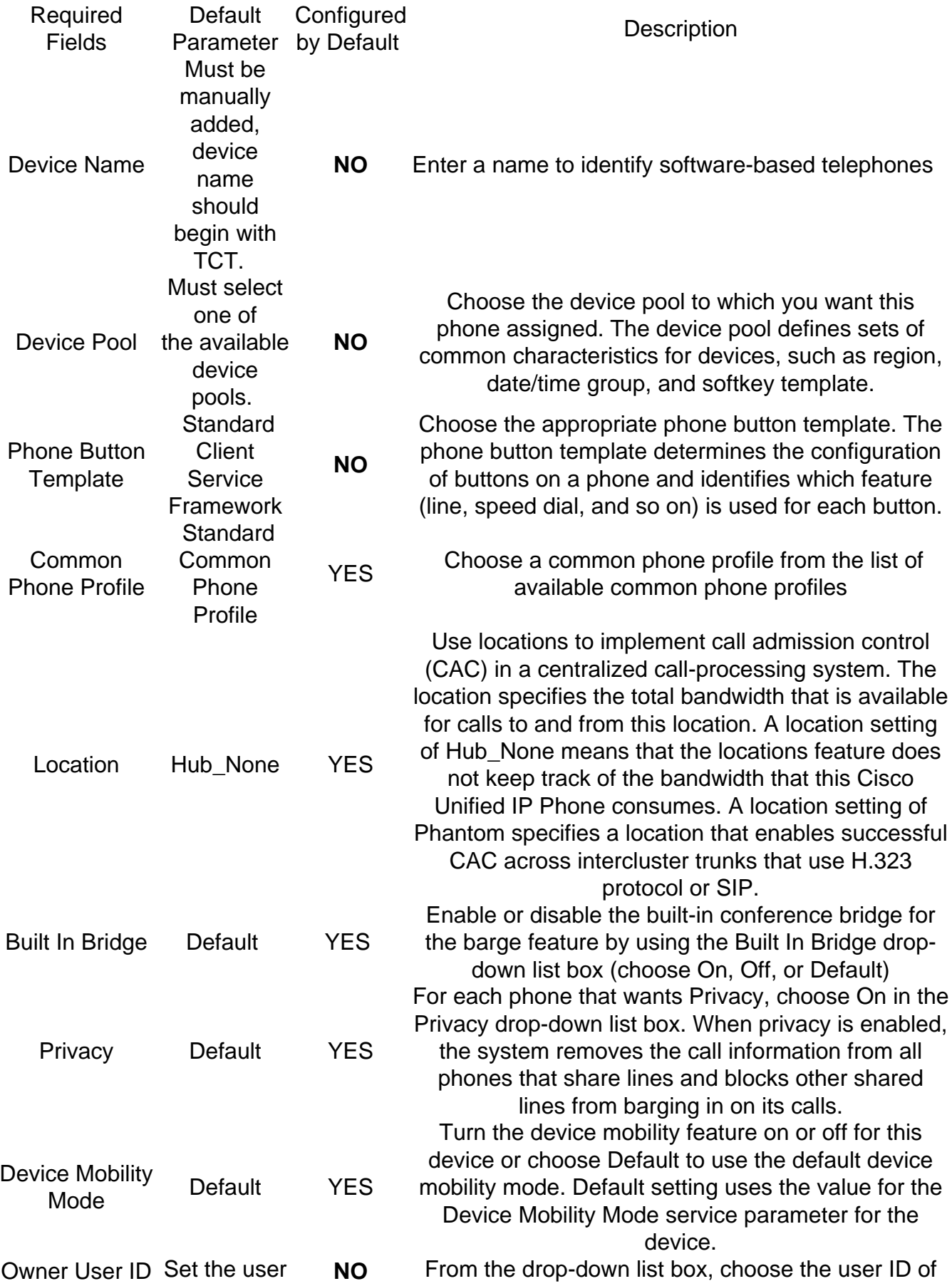

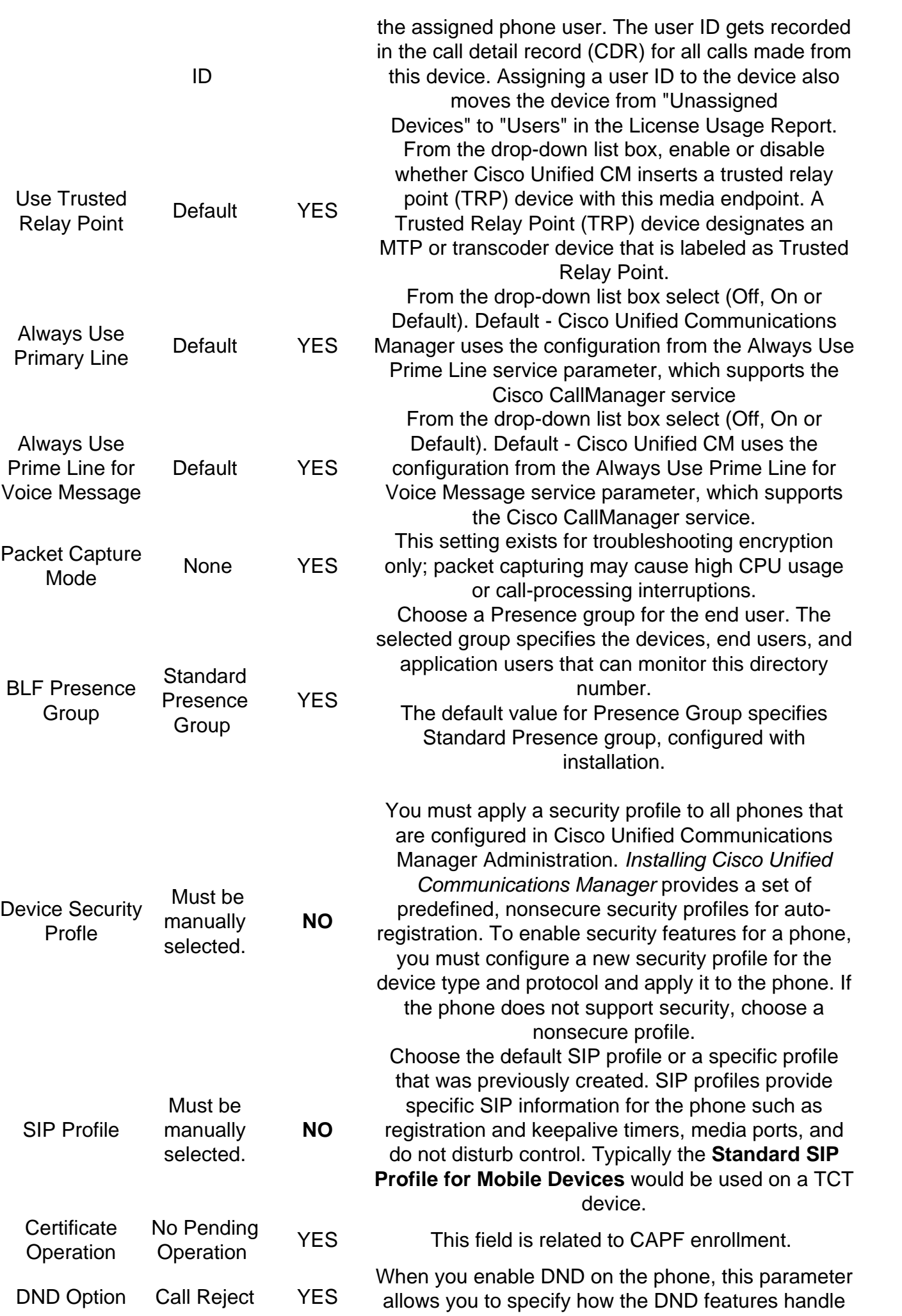

incoming calls.

Once you have configured all the required field for the TCT configuration save the configuration by selecting the **Save** button.

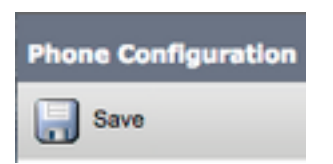

Now that you have created a TCT you will need to add a directory number to the device. This can be done by select the **Add a new DN** option located at the top left of the TCT configuration.

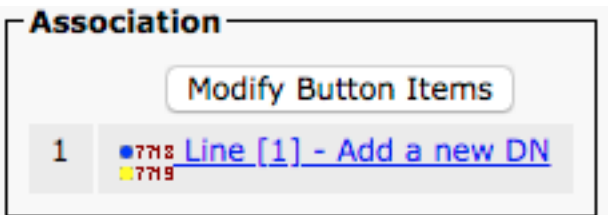

**Note**: This document does not cover the complete line configuration for the TCT device. Line configuration is a standard configuration that must be performed for all phones and is not a configuration that is specific to TCT devices.

**Tip**: Once you have configuring a directory number your TCT device make sure to associate the CUCM end user to the directory number. This can be done by scrolling to the bottom of the directory number configuration and selecting **Associate End Users**. This configuration is required if you plan to use Jabber for phone presence.

### **Configuring Voicemail**

Jabber for iPhone is able to retrieve and playback voicemail messages that have been stored on Cisco Unity Connection. To setup voicemail for Jabber for iPhone please follow the steps below:

#### **Unity Connection Configuration**

Start by logging into Cisco Unity Connection web administration web page and navigating to **Users > Users.**

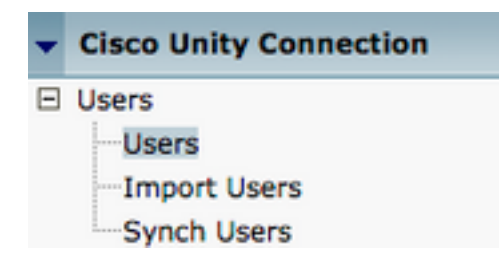

When presented with **Search Users** page search for and select your Jabber for iPhone users mailbox.

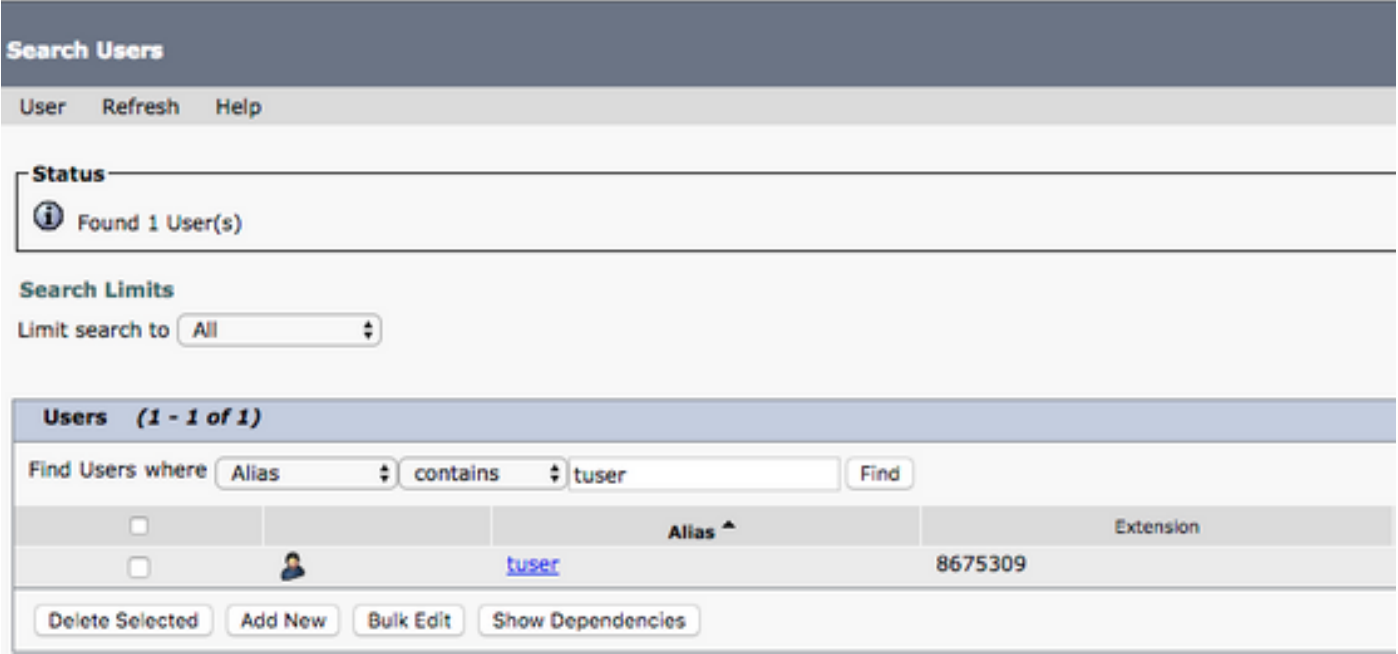

 Once presented with the **Edit User Basics** page of the user Mailbox notate the **Calls of Service** that is configured.

**Class of Service** 

Voice Mail User COS \$

Via the left hand navigation pane navigate to **Class of Service > Class of Service.**

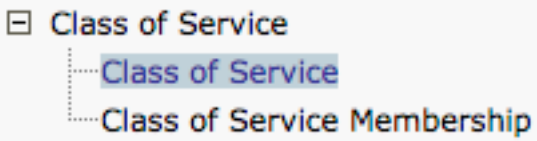

When presented with the **Search Class of Service** page search for and select the class of service you previously notated.

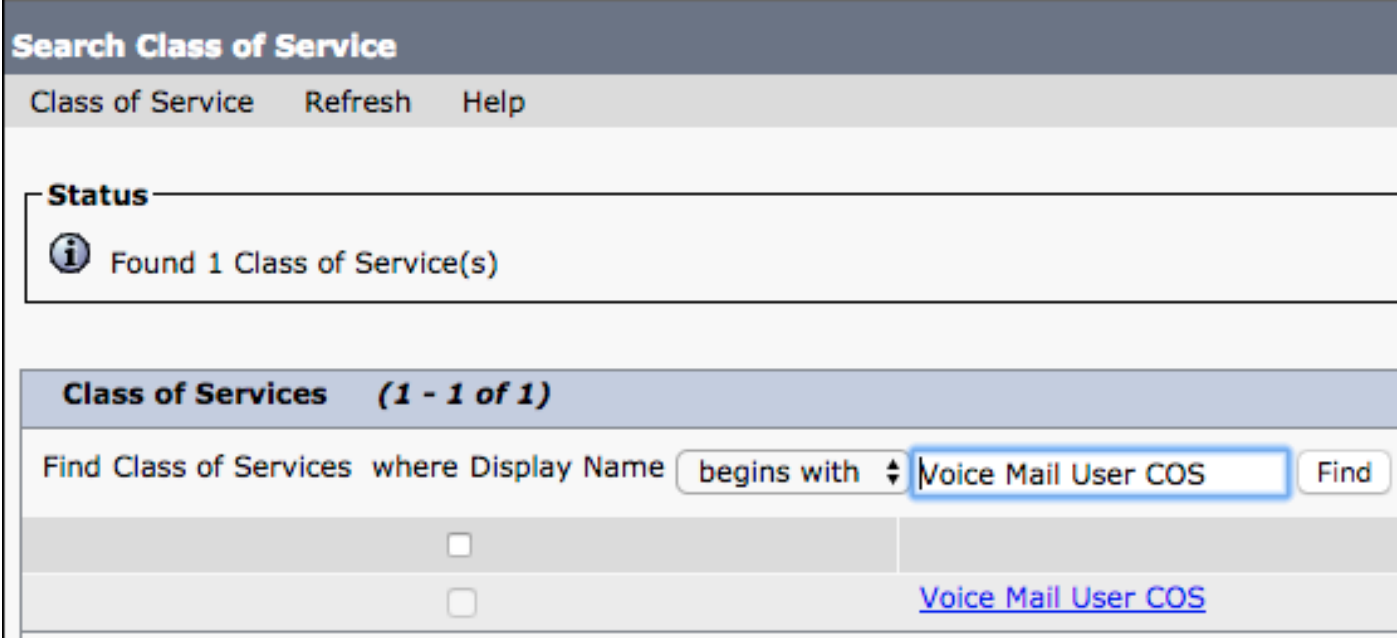

Once on the **Edit Class of Service** page verify that the following:

- 1. Verify that the check box is checked for the Allow Users to Use the Web Inbox and RSS **Feeds** feature.
- 2. Also verify that the Allow Users to Use Unified Client to Access Voicemail feature is enabled by checking the box near the feature name.

Once the Class of Service configuration has been verified navigate to **System Settings > Advanced > API Settings** in the left navigation pane. Enable all three of the settings presented on the **API Configuration** page.

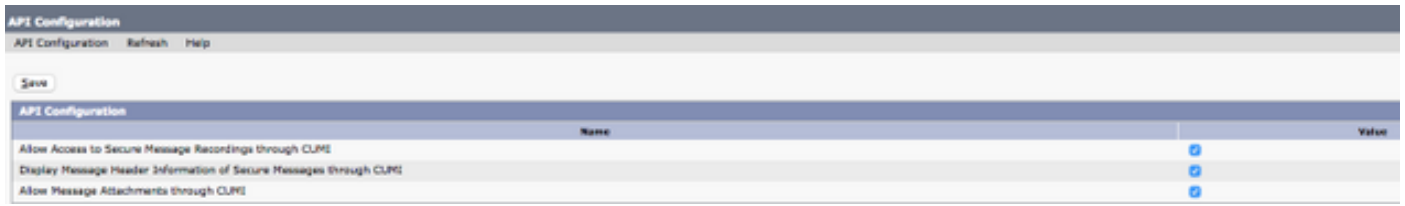

#### **CUCM Configuration**

Now that Unity Connection is setup we will move on to the CUCM configuration for Jabber for iPhone voicemail. Start by navigating to **User Management > User Settings > UC Service.**

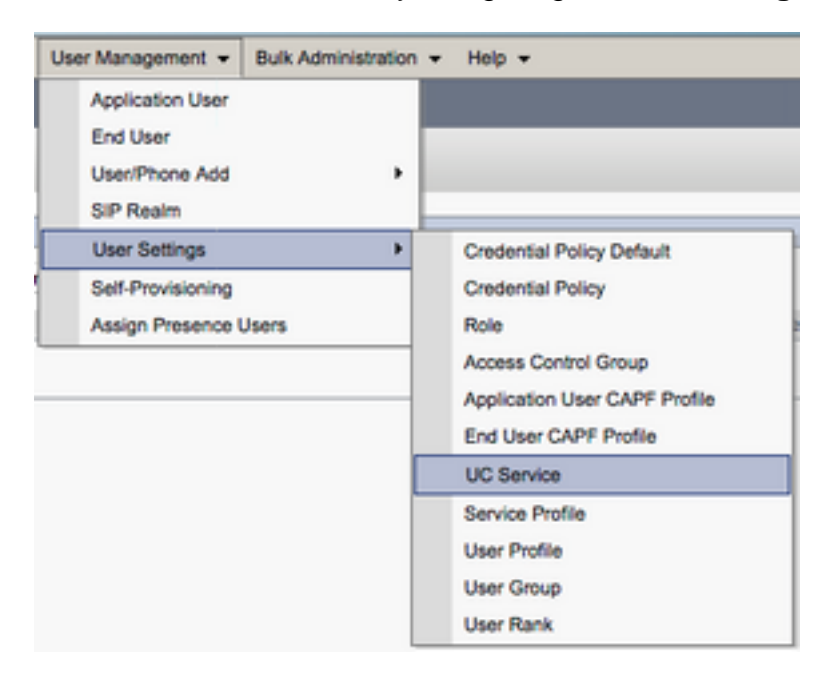

Once on the **Find and List UC Services** page select **Add New**.

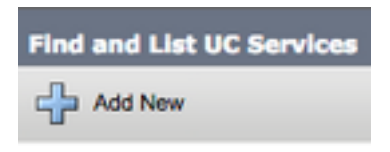

When presented with the **UC Service Configuration** page select **Voicemail** from the **UC Service Type** drop down then select **Next**.

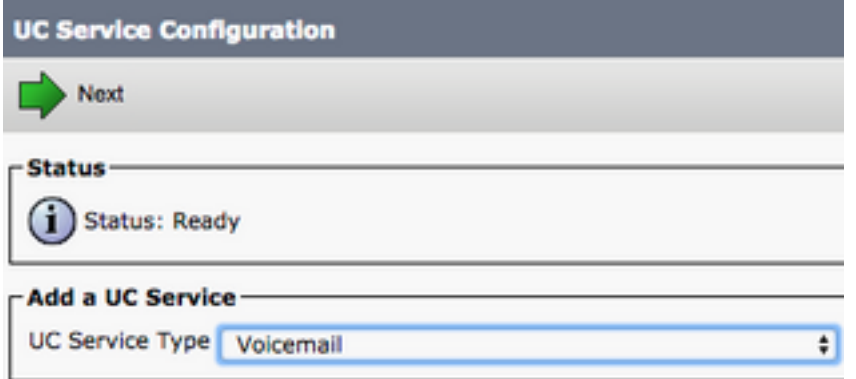

You will then be presented with the **UC Service Configuration** page. Start by selecting **Unity Connection** from the **Product Type** dropdown. You will also need to configure a **Name** for the Voicemail UC Service as well as provided the **IP, Hostname or Fully Qualified Domain Name (FQDN)** of the Unity Connection server that is running the REST and Jetty services.

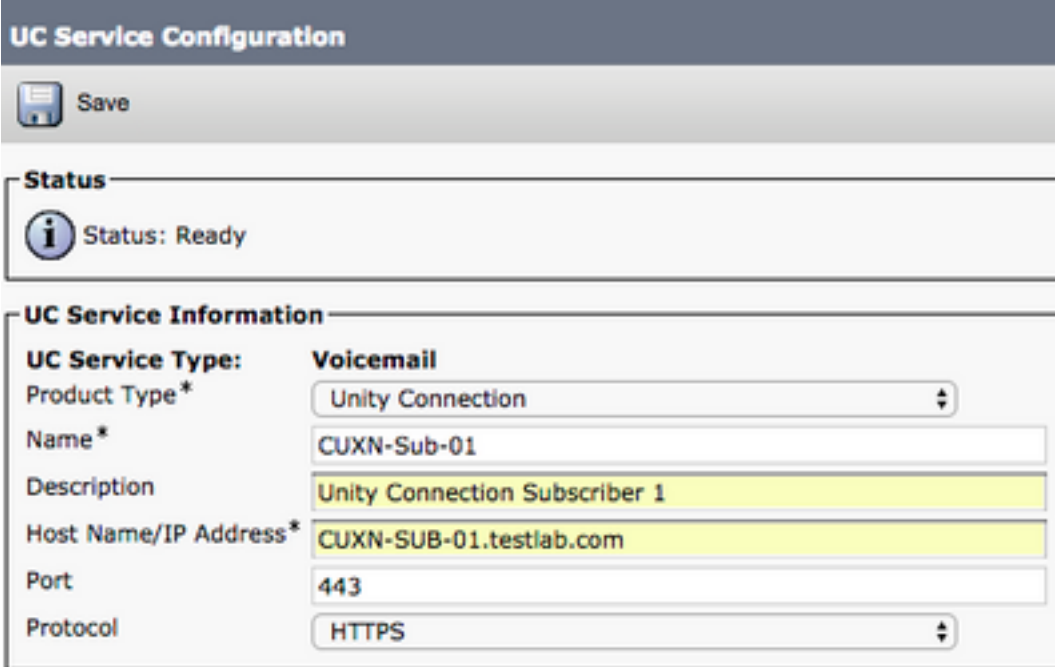

**Note**: Up to three Voicemail UC Services can be assigned to a UC Service Profile.

Now that the Voicemail UC Service(s) are defined we will assign them to the Service Profile. Start by navigating to **User Management > User Settings > Service Profile**.

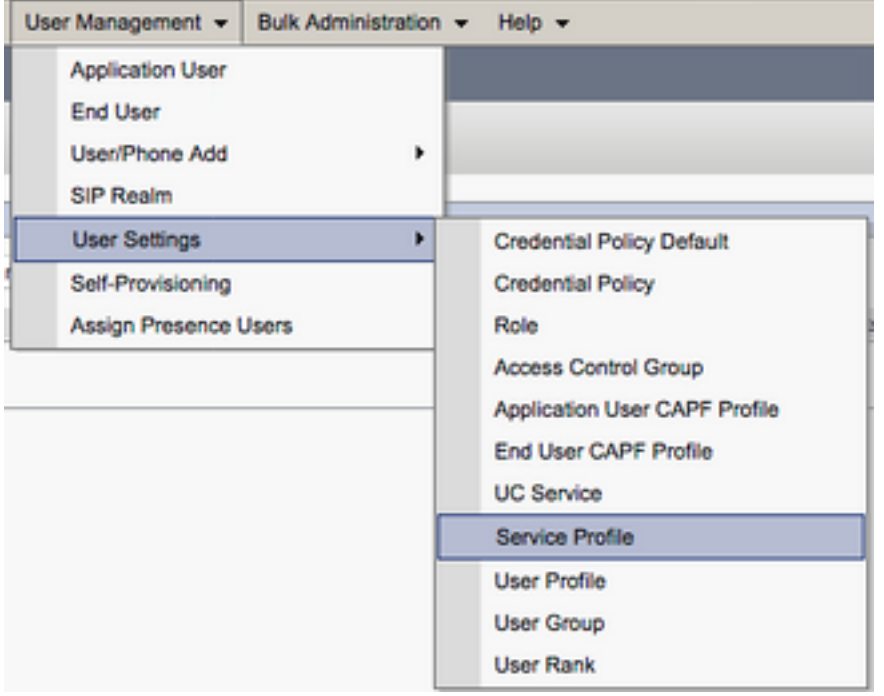

From the **Find and LIst Service Profiles** menu search for and select the service profile used by your Jabber for iPhone users or create a new service profile by selecting **Add New**.

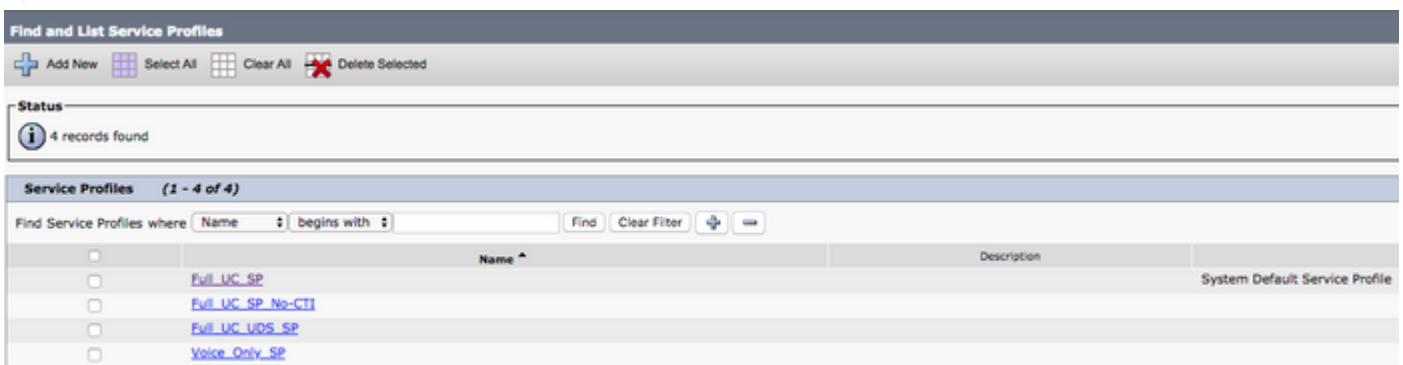

 Once on the **Service Profile Configuration** page scroll down to the **Voicemail Profile** section and assign the Voicemail UC Service(s) to the service profile then select **Save**.

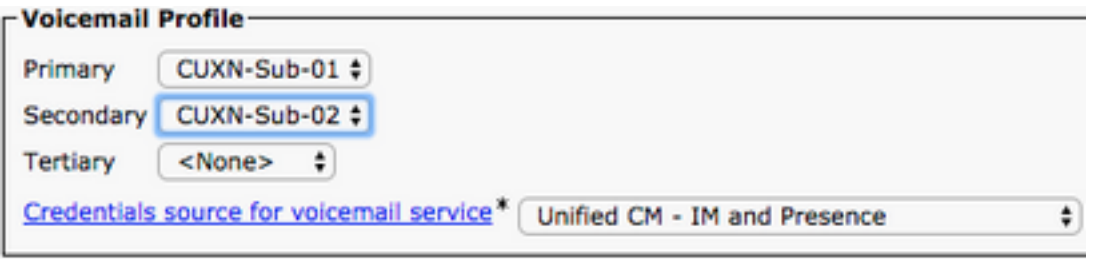

**Note**: The Jabber for iPhone setup above assumes that Unity Connection is using LDAP authentication. In cases where mailboxes are not LDAP integrated please refer to the Cisco On-Premises Deployment Guide.

### **Configuring Directory**

Jabber for iPhone is dependent on directory services for resolution of corporate contacts. Jabber is able to perform directory resolution through Lightweight Directory Access Protocol (LDAP) or

CUCM User Data Services (UDS). Please refer to the sections below for information on configuration of LDAP or UDS directory services for Jabber for iPhone.

#### **LDAP Directory Services**

Jabber for iPhone supports three well known LDAP directory services, as seen below:

- Active Directory Domain Services
- OpenLDAP
- Active Directory Lightweight Directory Service (AD LDS)

This guide will provide the steps to configure Jabber for iPhone 12.1 or above to integrate with Active Directory Domain Services, as this is a common integration.

Start by logging into the CUCM Administration web page and navigating to **User Management > User Settings > UC Service**.

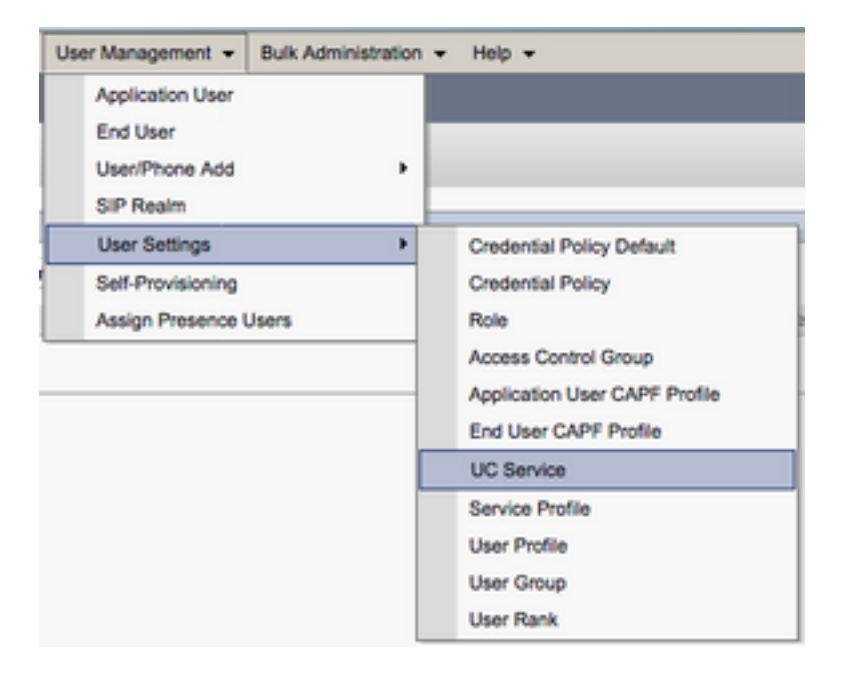

Once on the **Find and List UC Services** page select **Add New**.

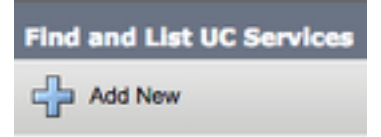

When presented with the **UC Service Configuration** page select the **Directory** from the **UC Service Type** drop down and select **Next**.

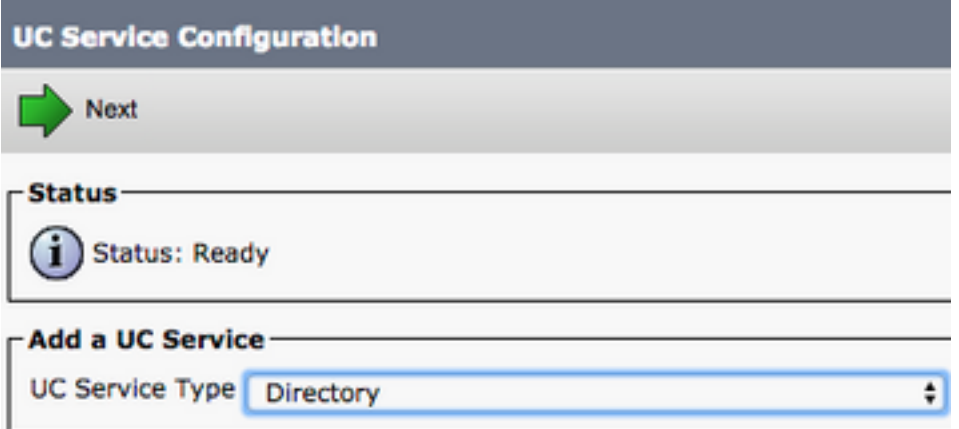

You will then be presented with the **UC Service Configuration** page. Select **Enhanced Directory** from the **Product Type** drop down. You will also need to configure a **Name** for the Directory UCService as well as provided the **IP, Hostname or Fully Qualified Domain Name (FQDN)** of the directory server.

By default the **Connection Type** will be set to **Global Catalog** which assumes that a Microsoft Domain Controller is being used as the the directory source. If a Global Catalog server is in use the **Port** number in the configuration should be set to **3268**. Cisco does recommend the use of a Global Catalog server as a directory resource as it provides more efficient resolutions of queries.

**Tip**: In cases where you are not using a domain controller for Microsoft Active Directory Domain Services the Directory UC Service should have the **Port** set to **389** to **Connection Type** should be set to **Ldap**.

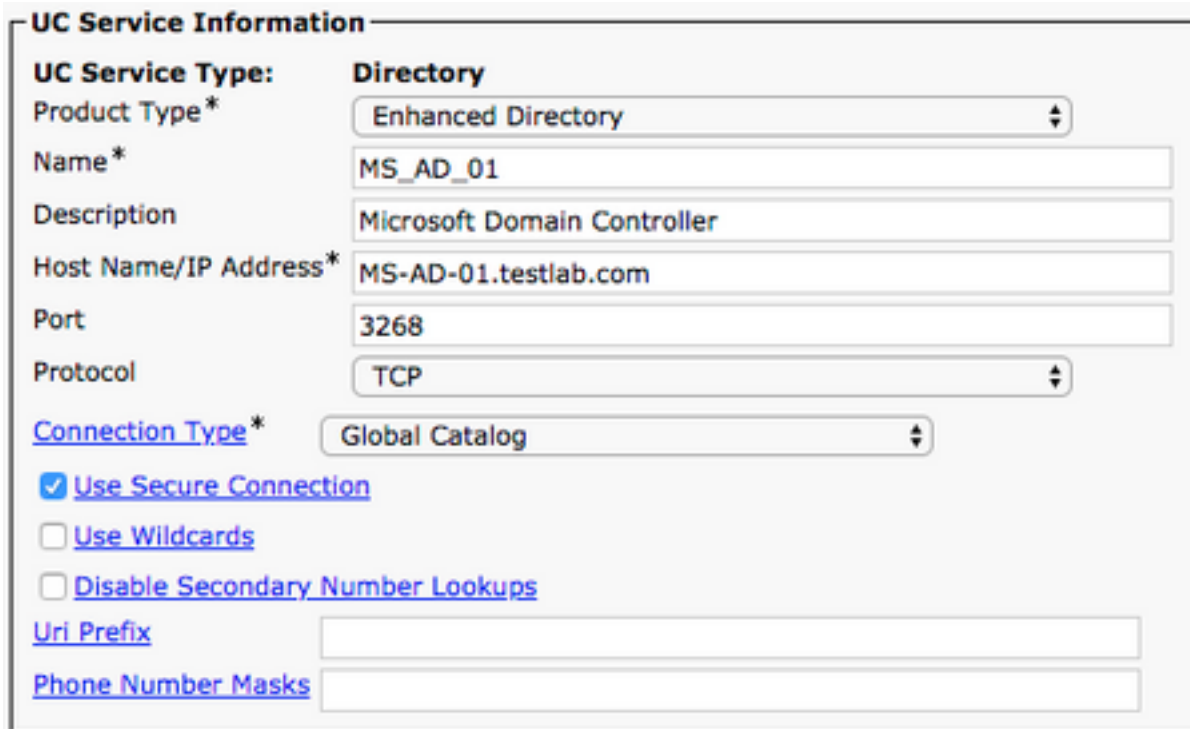

**Note**: Up to three Directory UC Services can be assigned to a UC Service Profile.

Now that the Directory UC Service(s) are defined we will assign them to the Service Profile. Start by navigating to **User Management > User Settings > Service Profile**.

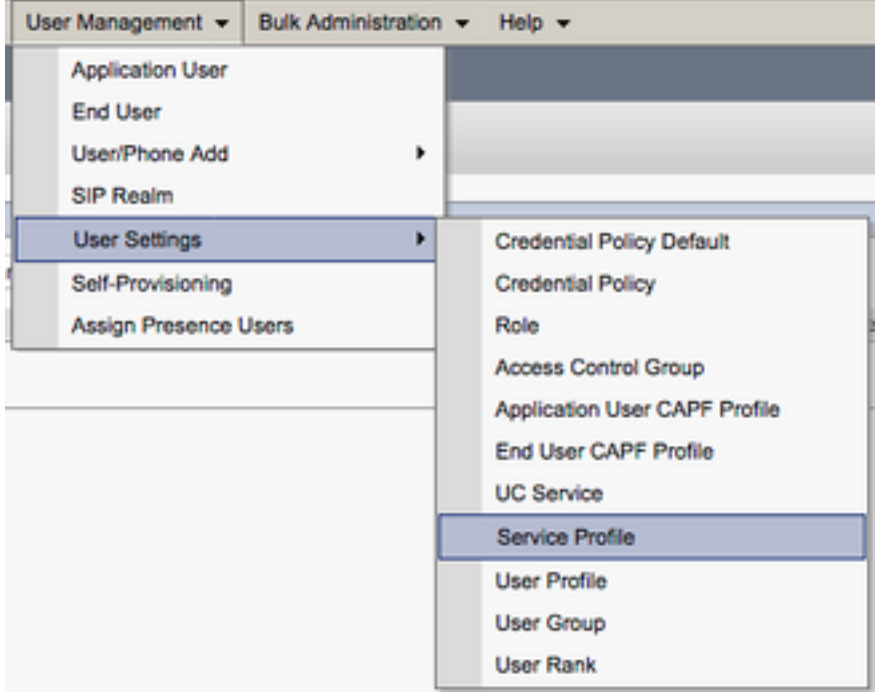

From the **Find and LIst Service Profiles** menu search for and select the service profile used by your Jabber for iPhone users or create a new service profile by selecting **Add New**.

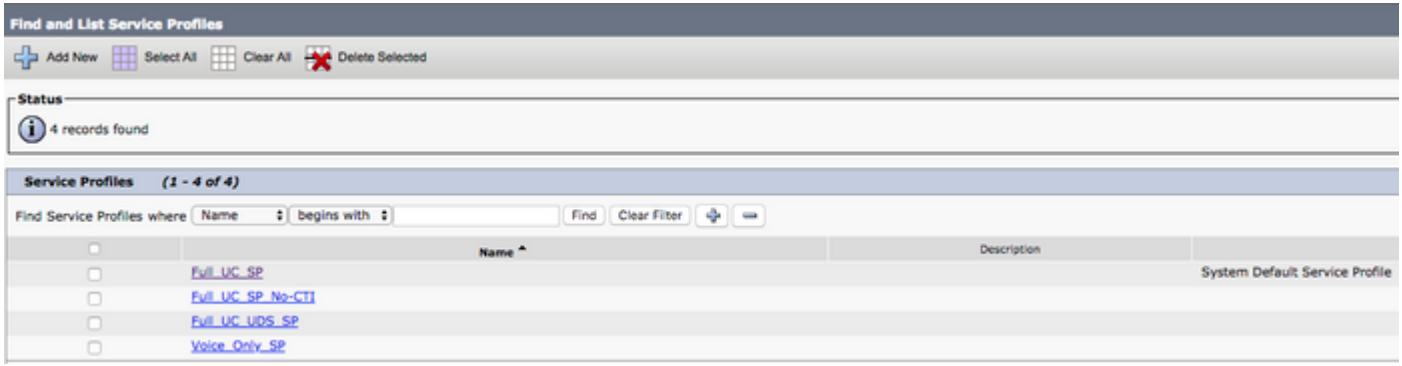

Once on the **Service Profile Configuration** page scroll down to the **Directory Profile** section and assign the Directory UC Service(s) to the service profile. You will also need to define the Active Directory search base, this should be the organization unit or directory where your corporate users exist.

While configuring the **Directory Profile** section you will also have to configure a directory authentication method. Check the check box near the "**Use Logged On User Credential**" to prevent anonymous queries and force Jabber to authenticate with the credentials that were entered during Jabber log in. If the **Use Logged On User Credential** is left unchecked Jabber will attempt to perform anonymous access to the directory server. Anonymous directory access is not recommended by Cisco.

Once you are done configuring the **Directory Profile** select **Save**.

**Note**: If you are using CUCM 10.X - 11.5.X the Directory Profile section of the Service Profile will also include username and password fields that allow for a distinguished name to be used as the user ID that is authorized to run queries on the LDAP server. In CUCM 12.X if you want to use a single user ID for authentication for directory services you will need to use the Connection Username and Connection Password parameters in the jabberconfig.xml.

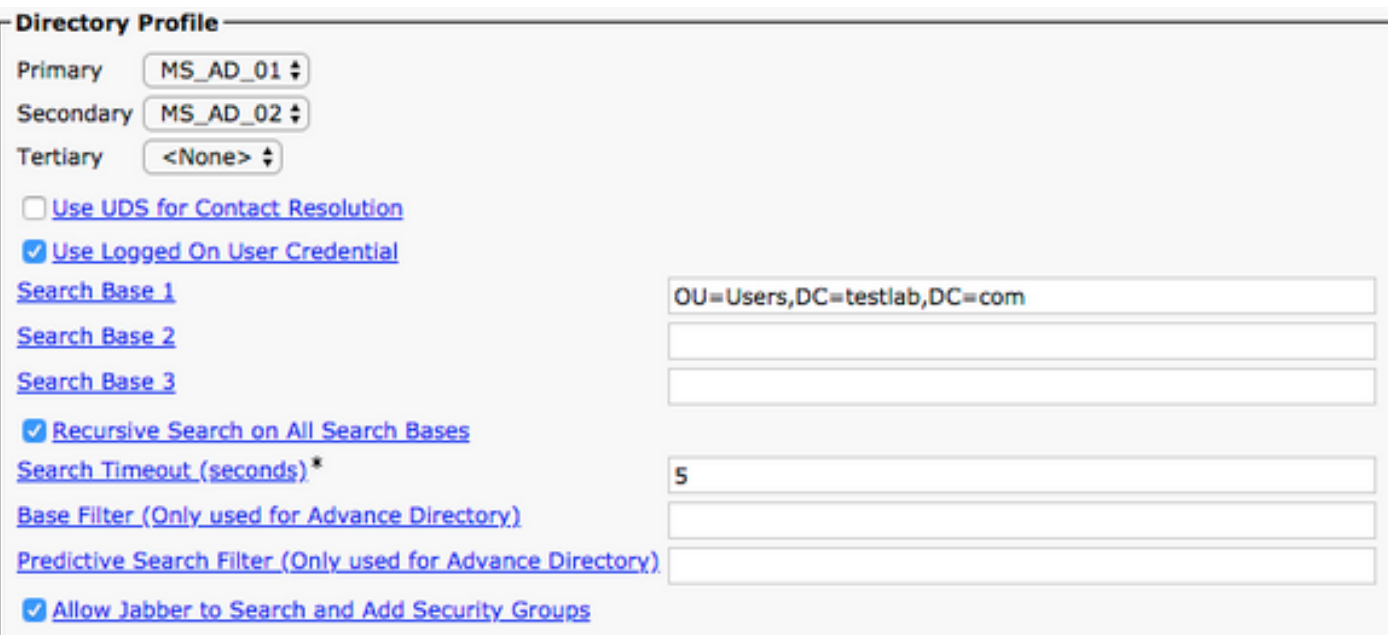

**Caution**: Cisco Jabber queries contact source using various attributes, not all of these attributes are indexed by default. To ensure efficient searches the attributes used by Cisco Jabber must be indexed on the directory server. For more information please refer to the LDAP Prerequisites section of the Jabber Planning Guide.

#### **UDS Directory Services**

CUCM User Data Services (UDS) provides a contact source API that can be used by Jabber over Cisco Expressway mobile and remote access for the contact resolution and it is an optional contact service for clients on the corporate network. The UDS contact source uses the Unified CM end user table information to provide a directory resolution.

Start by logging into the CUCM Administration web page and navigating to **User Management > User Settings > Service Profile**.

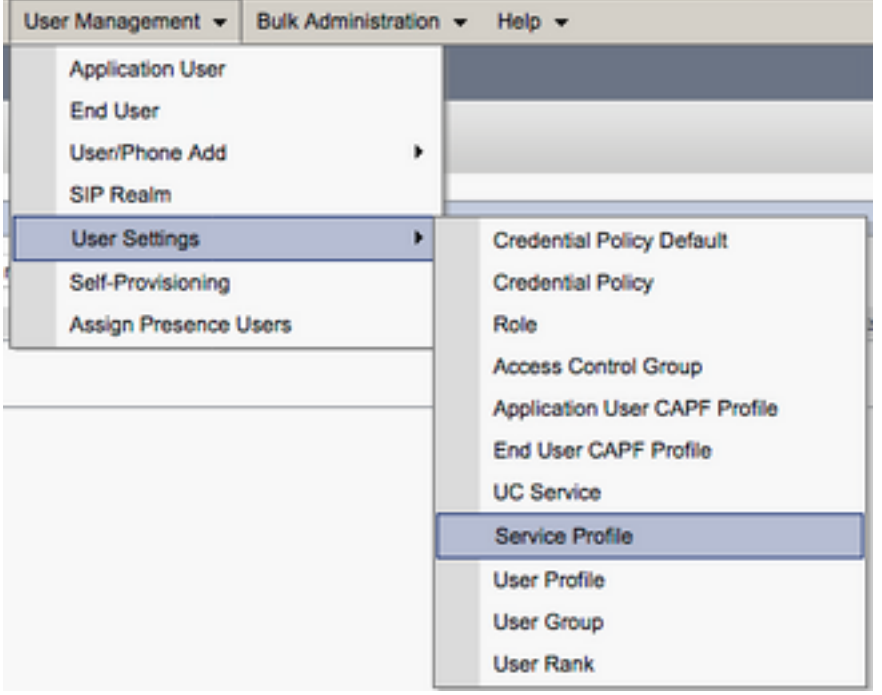

From the **Find and LIst Service Profiles** menu search for and select the service profile used by your Jabber for iPhone users or create a new service profile by selecting **Add New.**

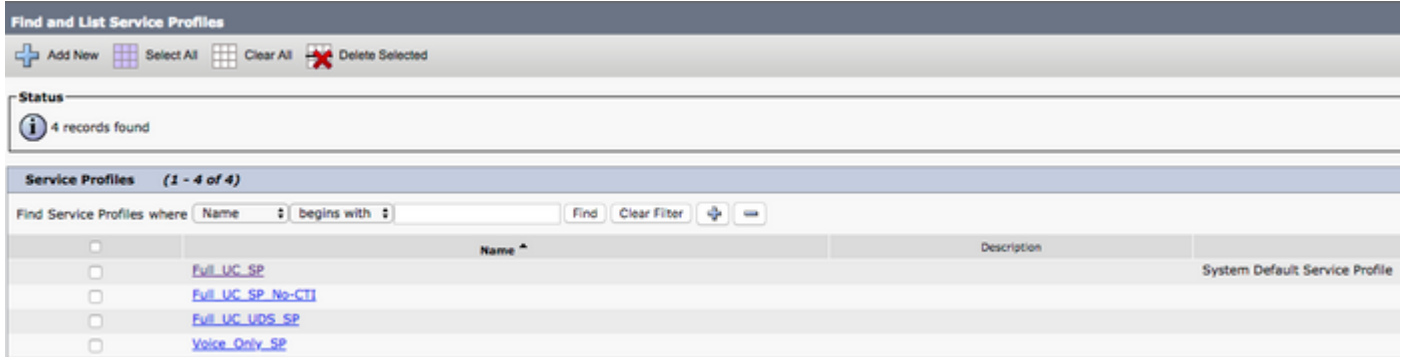

Once on the **Service Profile Configuration** page scroll down to the **Directory Profile section and check the check box labeled Use UDS for Contact Resolution then select Save.**

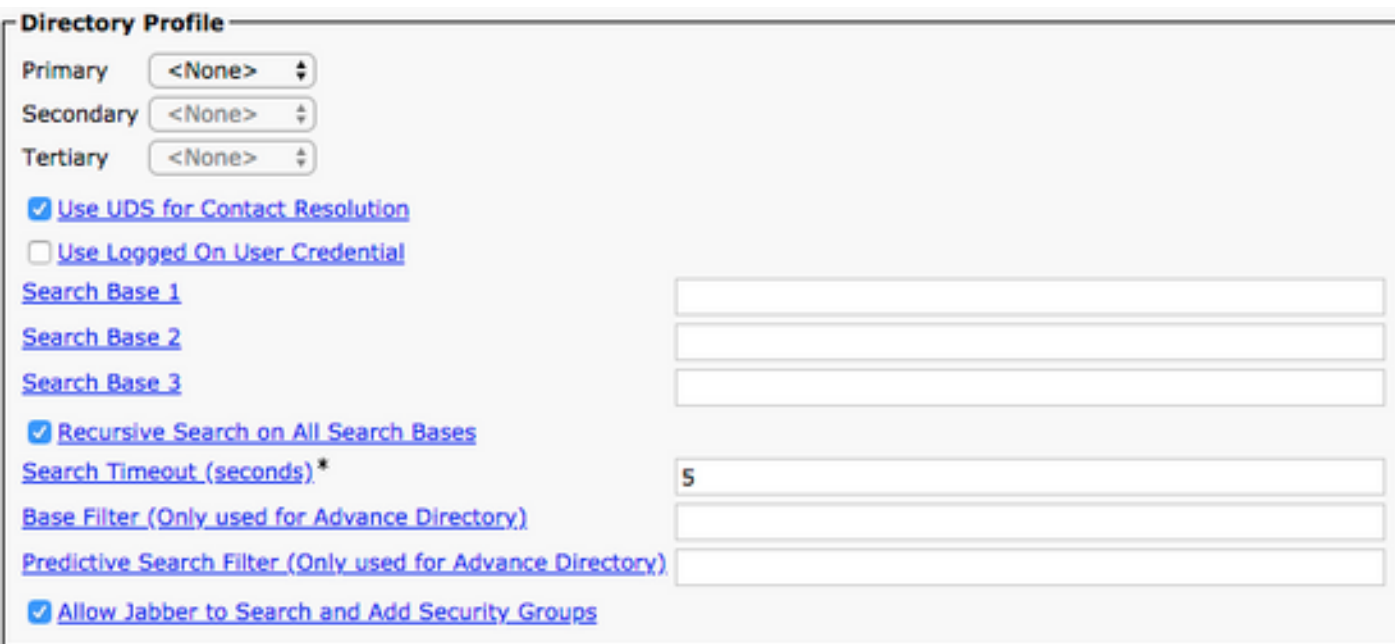

Once UDS Is enabled on the service profile Jabber for iPhone will automatically discover the CUCM UDS servers during the Jabber log in process.

### **Configuring CUCM End Users**

The CUCM end user configuration is a crucial step in deploying Jabber for iPhone as many of Jabbers features are dependent on this configuration. The image below depicts all the Jabber configurations that are dependent on the CUCM end user configuration.

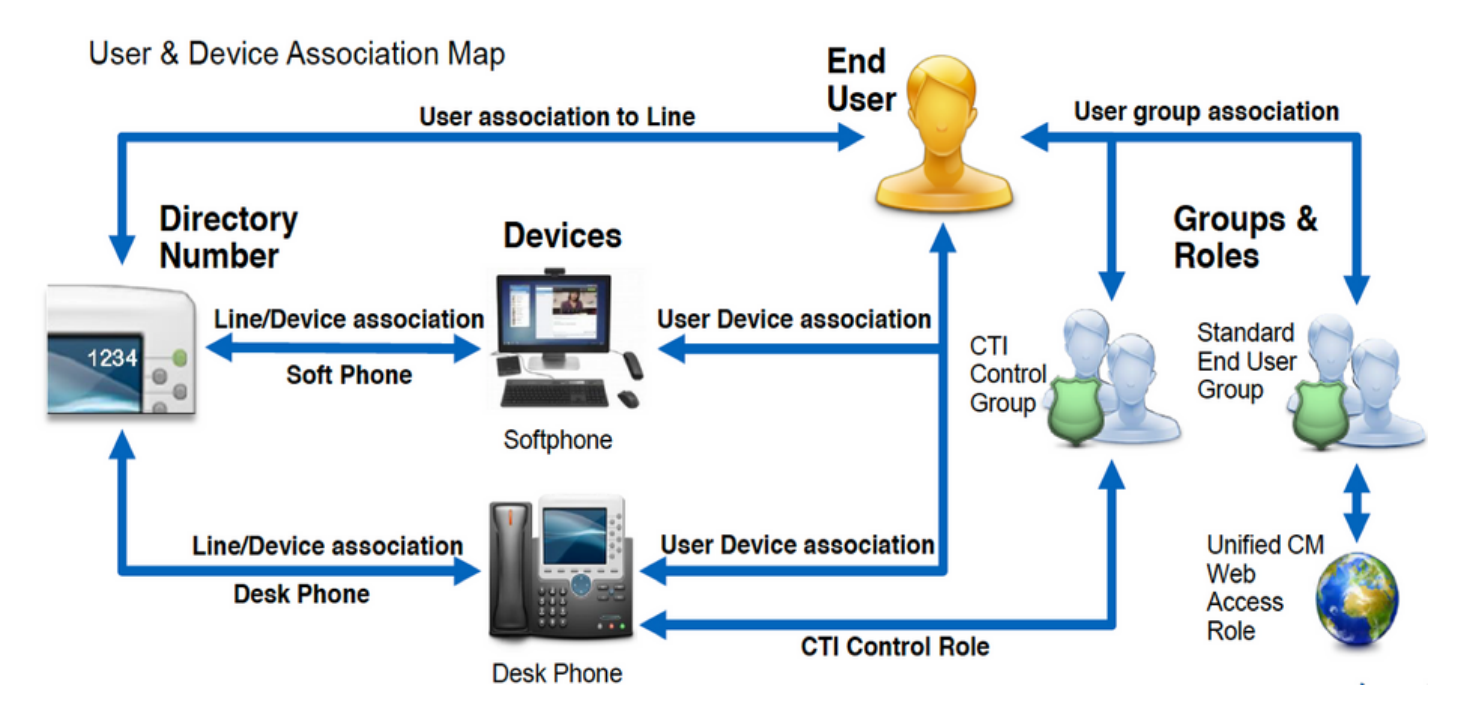

To configure the Jabber for iPhone CUCM end user start by logging into the CUCM Administration web page and navigating to **User Management > End User**.

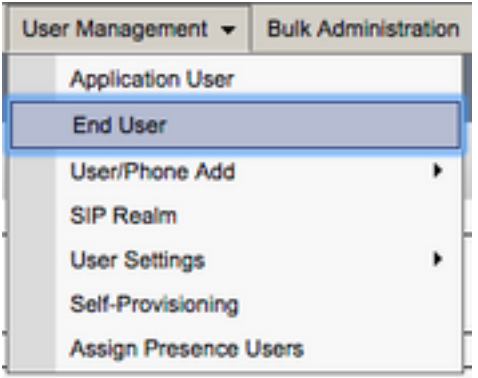

From the **Find and LIst Users** menu search for and select the CUCM end user you wish to configure for Jabber for iPhone.

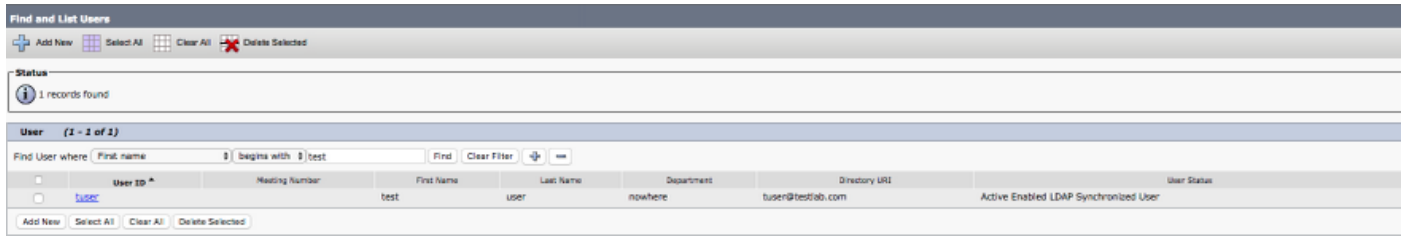

Once on the **End User Configuration** web page scroll down to the **Service Settings** section, here you can assign the end user the services you want them to use. To enable a user to be able to log in to Jabber for iPhone you must enable the **Home Cluste**r service by checking the check box next to the service name.

If your end users will be using Jabber for iPhone for instant messaging you will need to enable their end user for the service by checking the check box next to the field labeled **Enable User for Unified IM and Presence.**

Next you will want to assign a service profile by selecting a service profile from the **UC Service Profile** drop down. The service profile is used to provide the Jabber client with CUCM UC service configuration..

**Note**: If you don't assign a service profile to the CUCM end user then the user will automatically use the service profile that is set as the system default service profile.

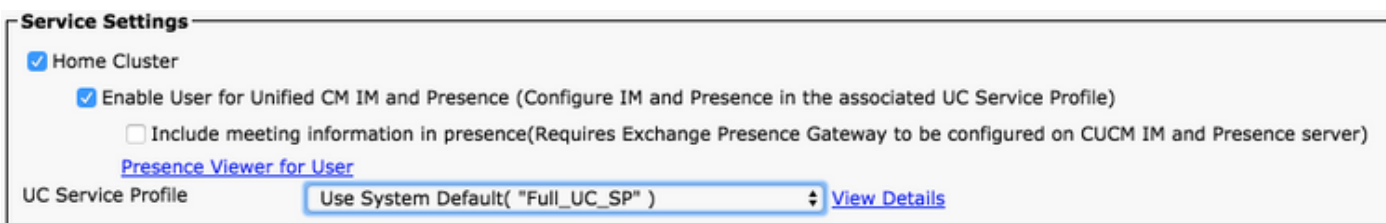

Next scroll down to the **Device Information** section. Here you can manage the CUCM end users controlled devices. Assign the user their softphone (TCT). CUCM provides this list of device to Jabber for iPhone during Jabber log in.

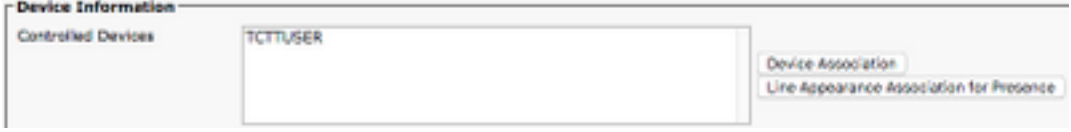

You can assign a device to a user by selecting the **Device Association** button. You will then be presented with the **User Device Association** menu. From here you can search for the CUCM end users devices. When you find a device place a check mark in the check box next to the device and select **Save Selected Changes**.

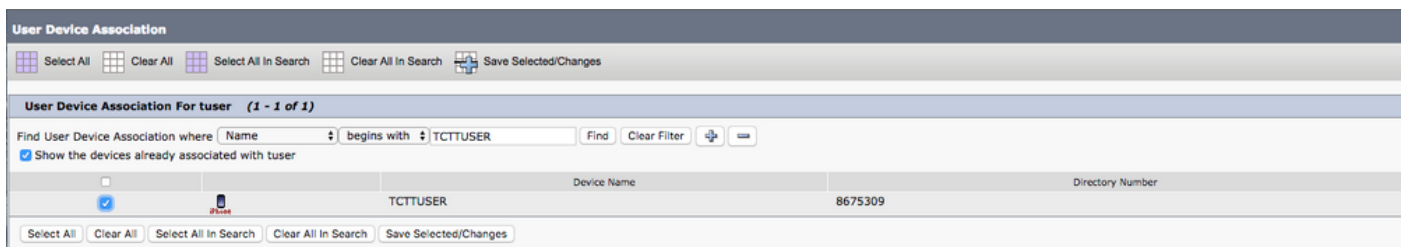

Now scroll down to the **Directory Number Association** section and select the CUCM end users primary extension from the **Primary Extension** drop down.

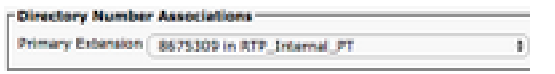

Next scroll down to the **Permissions Information** section. Here will will assign the permissions that are needed by Jabber for iPhone.

The table below (Table 1.1) lists all the required roles, their privileges and the reason why Jabber needs the role assigned.

#### **Table 1.1**

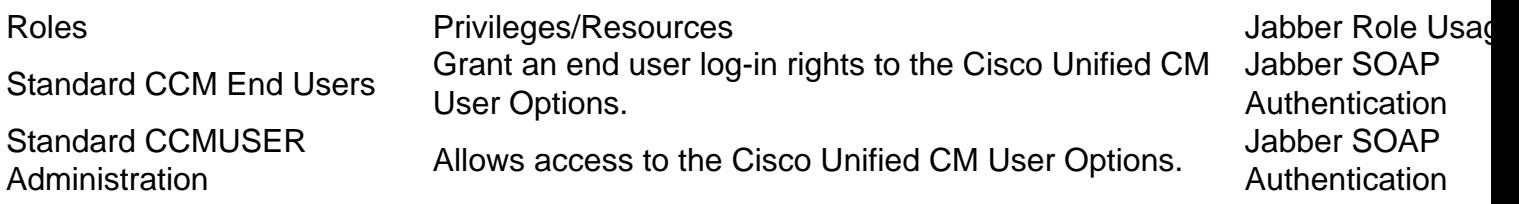

To assign a permission group to the CUCM end user select the **Add to Access Control Group** button.

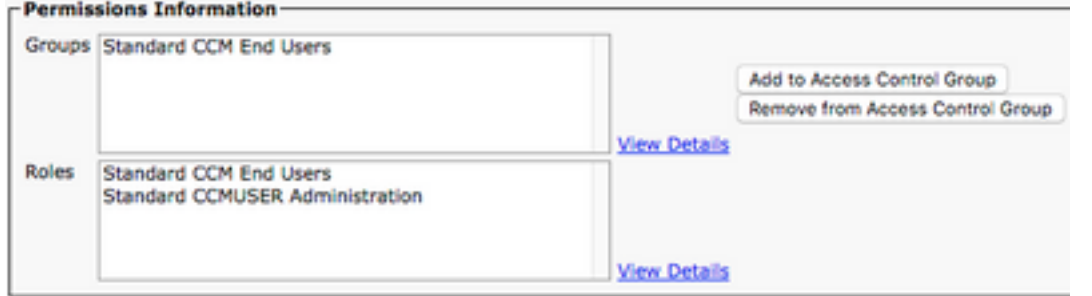

Next, search for the access control group you would like to add and select the checkbox located near the access control groups name. When finished select the **Add Selected** button.

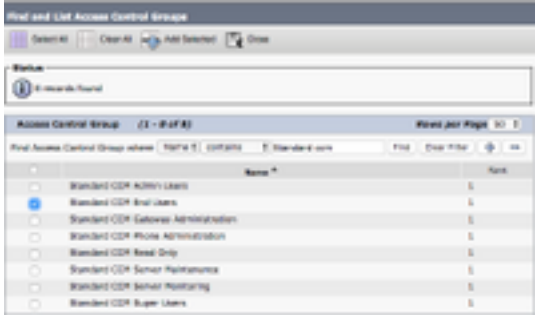

# **Service Discovery**

For the Cisco Jabber client to be able to log in it must first be aware of the services (CUCM, IM&P or Expressway) it will use for authentication and configuration retrieval. Cisco recommends configuring automatic service discovery through the use of Domain Name System (DNS) Service Location (SRV) records as this provides a seamless user experience and ease of administration.

The image below is graphical depiction of the Jabber automatic service discovery process.

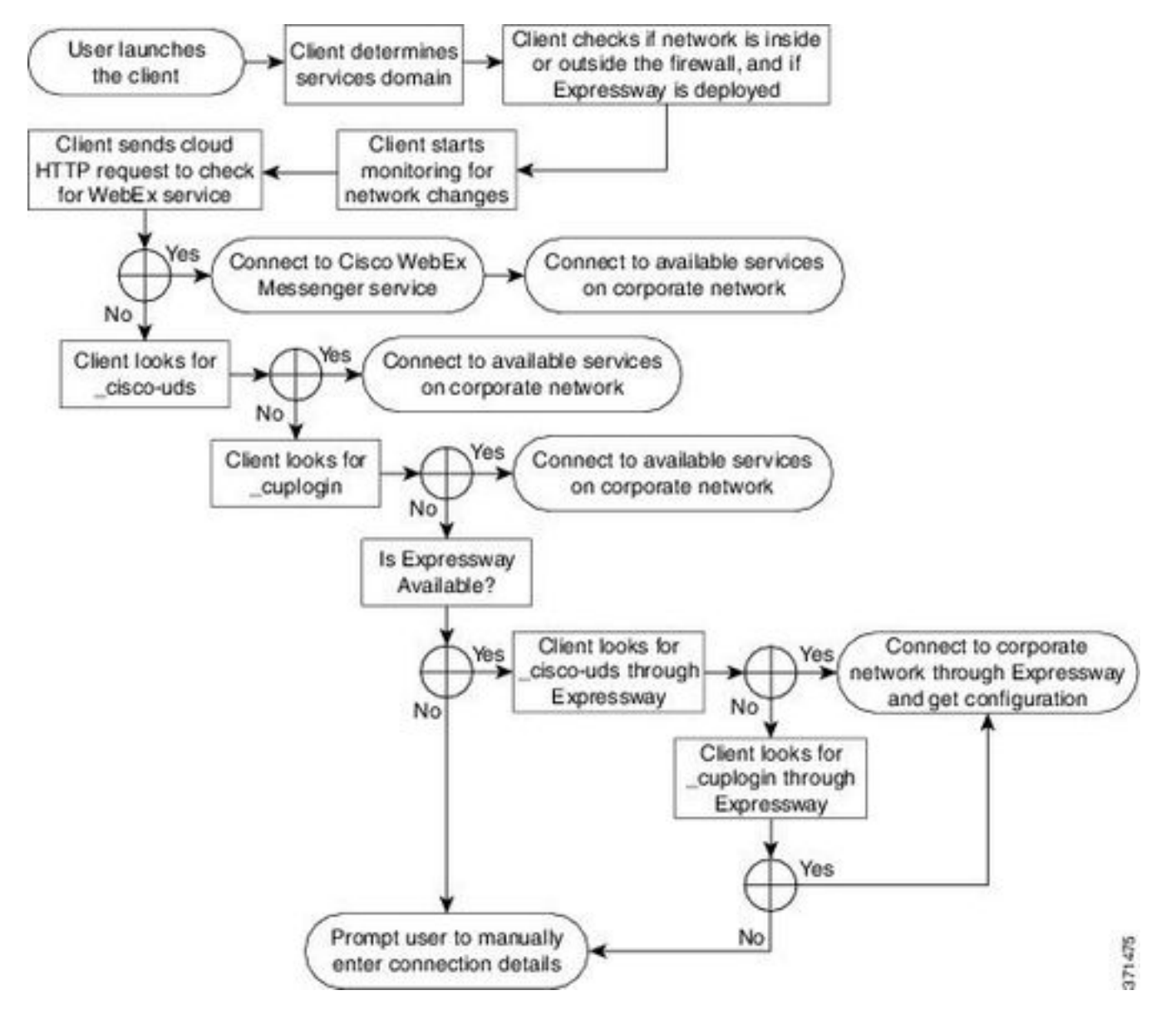

To add DNS SRV record to Microsoft DNS Manager navigate to your domain and expand the tree. Right click on the **\_tcp** folder and select **Other New Records...**

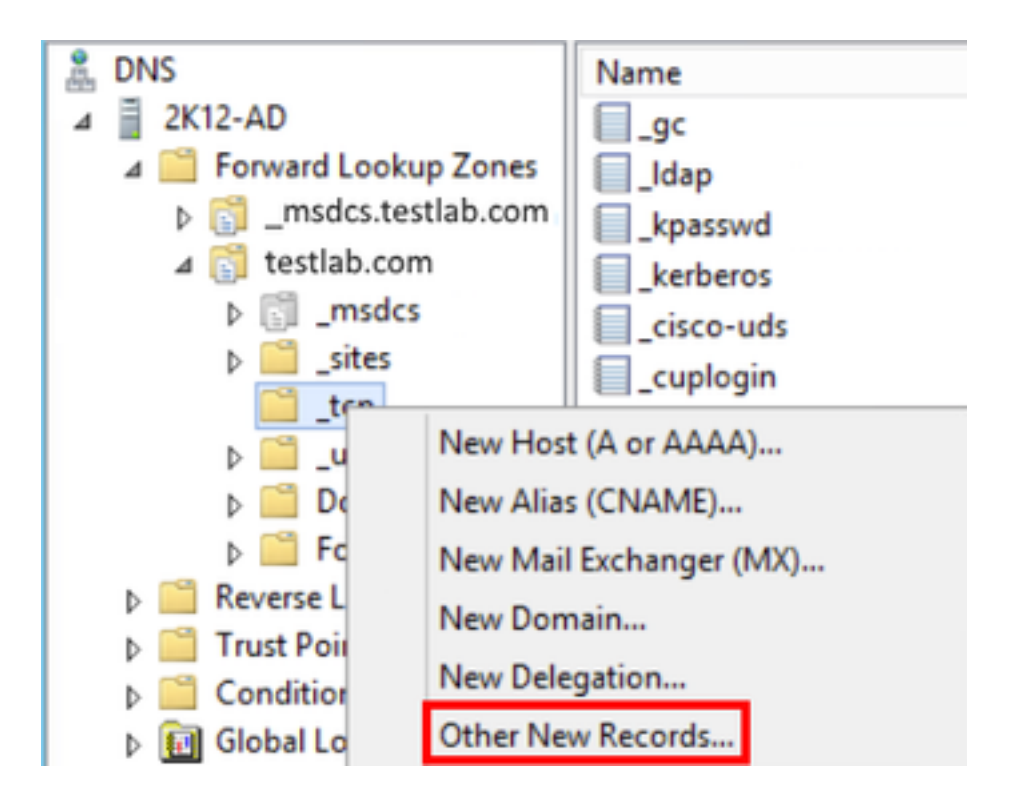

When presented with the **Resource Record Type** window, highlight the **Service Location (SRV)** then select **Create Record...**

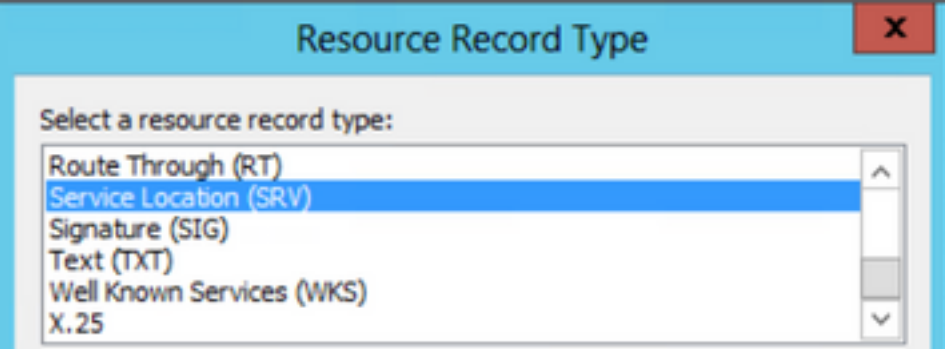

Next you will be presented with the "New Resource Record" pane. Here you will configure a SRV record for each of the CUCM servers that will be used for Jabbers initial UDS home cluster lookup.

Below is a configuration example for the\_cisco-udsSRV record. In this example the \_cisco-uds record resolves to three CUCM nodes within a CUCM cluster.

```
_cisco-uds._tcp.testlab.com SRV service location:
        priority = 6
       weight = 30
       port = 8443svr hostname = cucm3.testlab.com
_cisco-uds._tcp.testlab.com SRV service location:
        priority = 2
       weight = 20
       port = 8443 svr hostname = cucm2.testlab.com
_cisco-uds._tcp.testlab.com SRV service location:
        priority = 1
       weight = 5
       port = 8443 svr hostname = cucm1.testlab.com
```
### **Downloading and Installing Cisco Jabber**

Start by opening the **App Store** on the iPhone device.

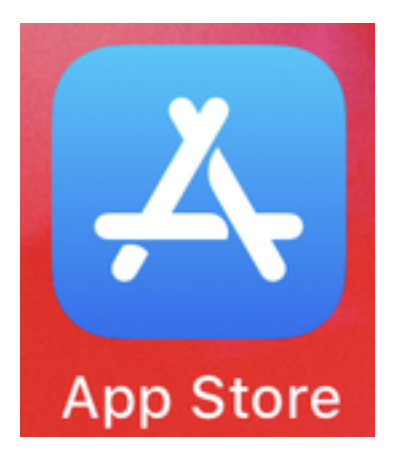

Once in the **App Store** application select the **Search** option from the lower navigation pane.

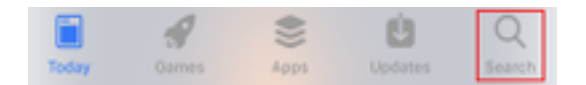

Next, search for **Jabber** using the app store search bar.

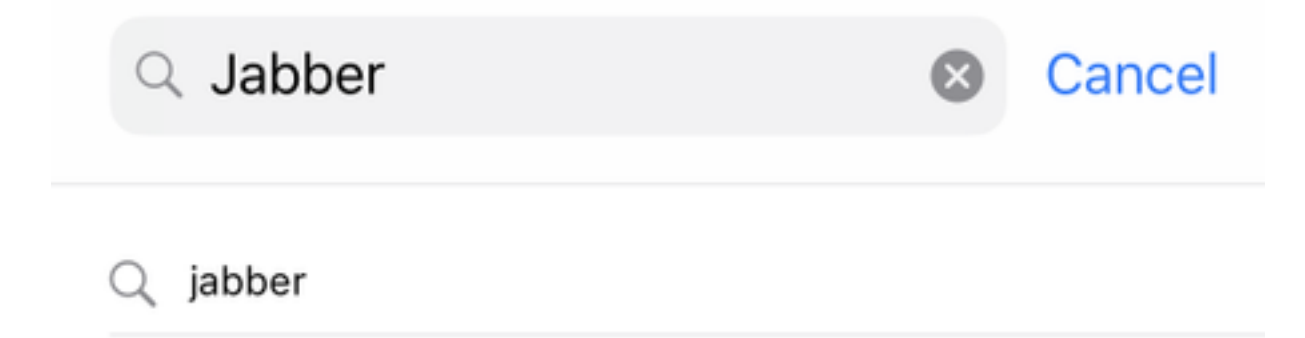

Once you have found the **Cisco Jabber** application simply select **GET** to start the installation.

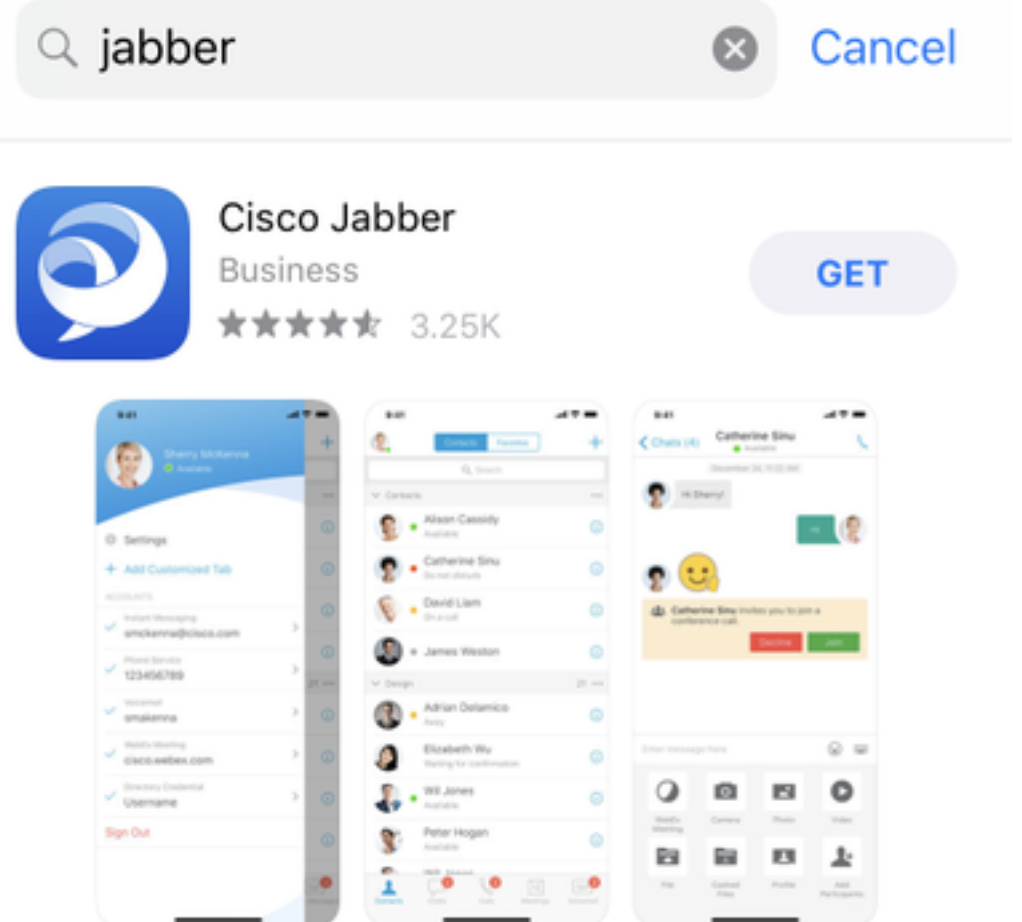

# **Logging in to Jabber**

To perform a first time login for Jabber for iPhone, start by finding the Cisco Jabber application on the iPhone device and launching it .

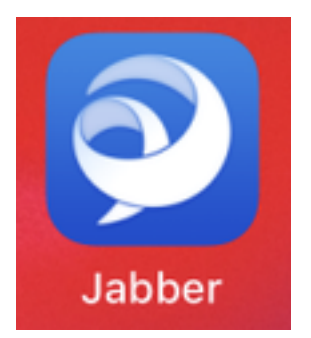

Once the Jabber for iPhone application launches you will be presented with the **End user license agreement**. Please read through the notices and terms of service. If you wish to continue select **Accept**.

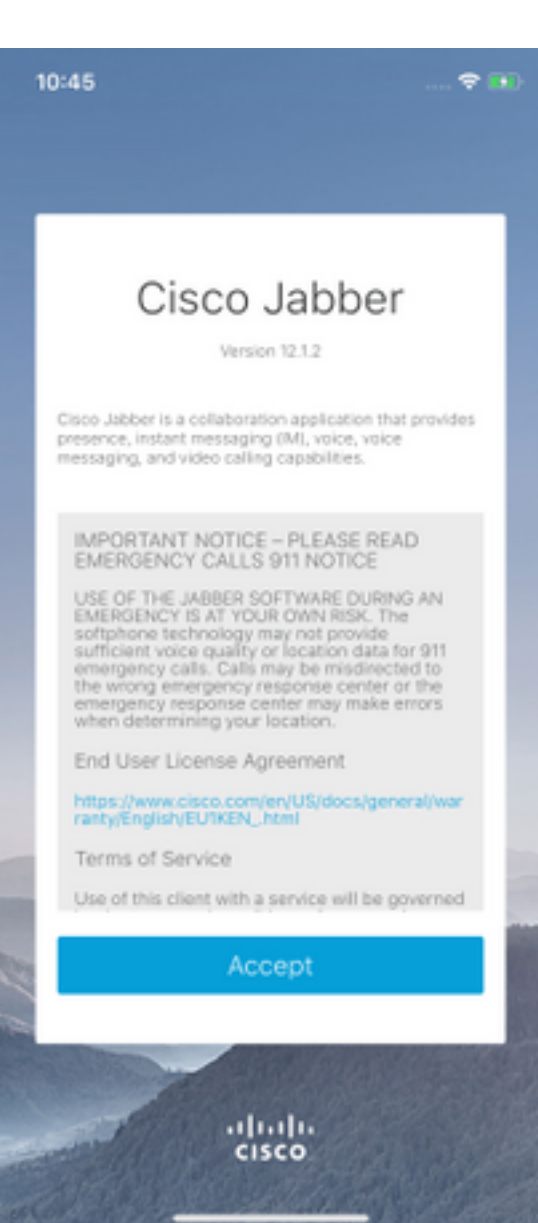

Jabber will then request permission to access the iPhone microphone as this is needed for Jabber voice services. If this is acceptable and you wish to continue with Jabber logIn select OK.

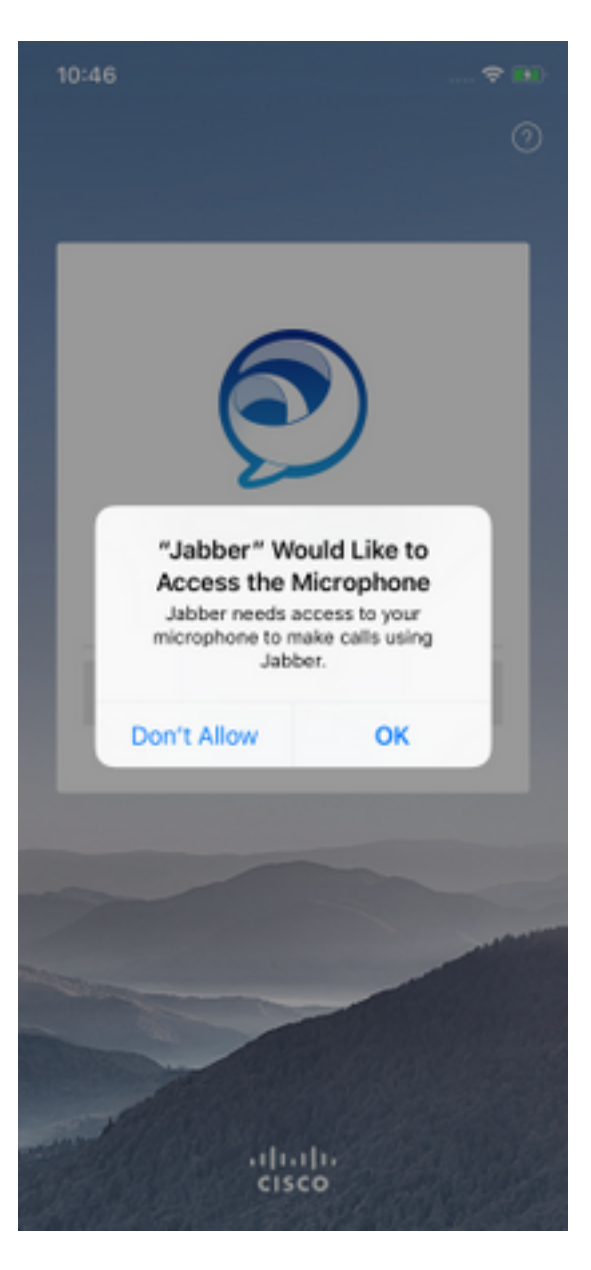

Next the Jabber application will display the service discovery login screen. Here you will provided the Jabber username and the domain that will be used for service discovery (example. tuser@testlab.com). To proceed with login select the **Continue** button.

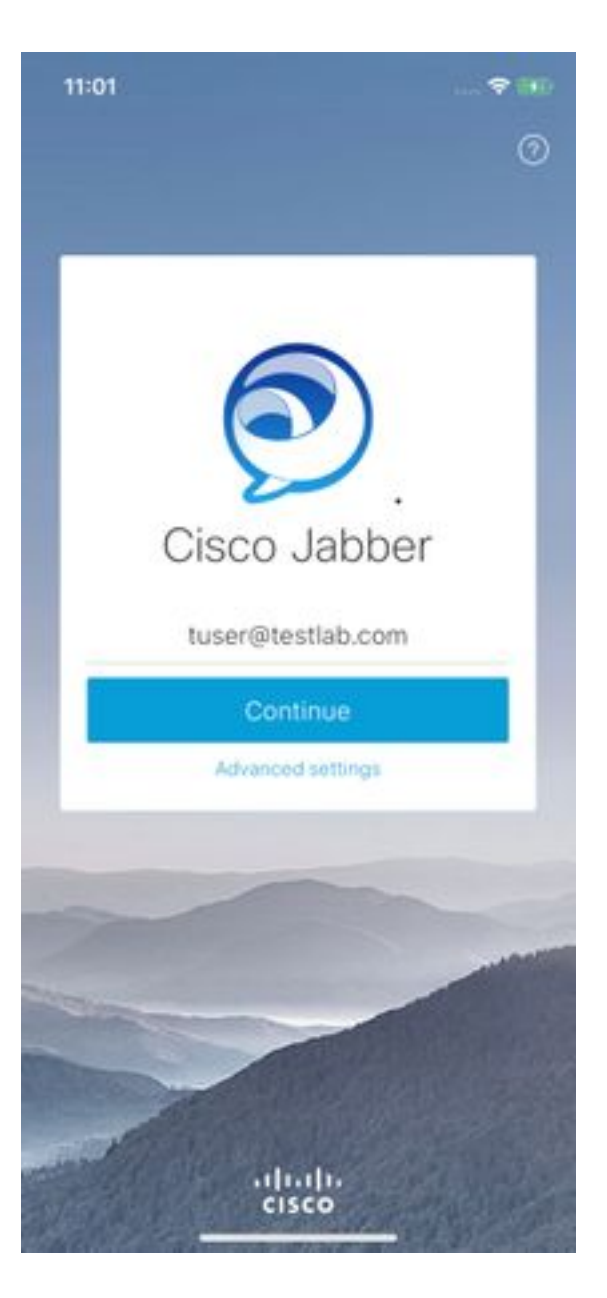

Once service discovery has finished you will be prompted to provide the credentials for Jabber login. Provide a valid Jabber username and password and select **Sign In**.

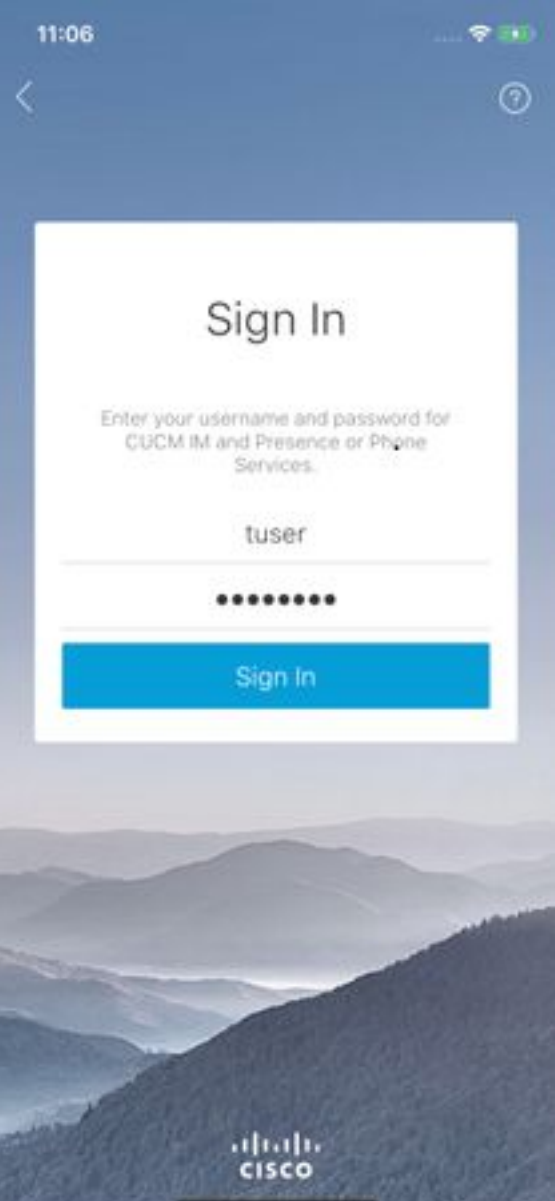